#### УВАЖАЕМЫЕ СТУЛЕНТЫ!

#### ВАМ НЕОБХОДИМО ВЫПОЛНИТЬ СЛЕДУЮЩЕЕ:

1. Ознакомиться с теорией и законспектировать по желанию.

2. Выполнить залание

3. Предоставит отчет конспекта лекции прислать в виде скриншото в течении трех дней.

4. Отправить преподавателю на почту v.vika2014@mail.ru и указать свою Ф.И.О, группу, и название дисциплины тел 072-17-44-9-22

# Лабораторная работа № 22 Интерфейс программы MS PowerPoint

Программа POWERPOINT - простое и доступное средство для создания различного рода презентаций. На этом уроке рассмотрим, как выглядит программа повер поинт - изучим её интерфейс и параметры.

Основные элементы интерфейса программы PowerPoint:

- строка заголовка окна, содержащая имя файла презентации;
- панель быстрого доступа;
- лента с вкладками для доступа к элементам управления;
- область редактирования слайда;
- панель слайдов, на которой отображаются эскизы слайдов;
- панель заметки служит для создания заметок к текущему слайду;

• строка состояния, содержащая информацию о текущем слайде: номер слайда, тема, язык;

• кнопки режимов просмотра слайдов: обычный, сортировщик слайдов, режим чтения, показ слайдов;

• кнопки и ползунок для изменения масштаба слайда

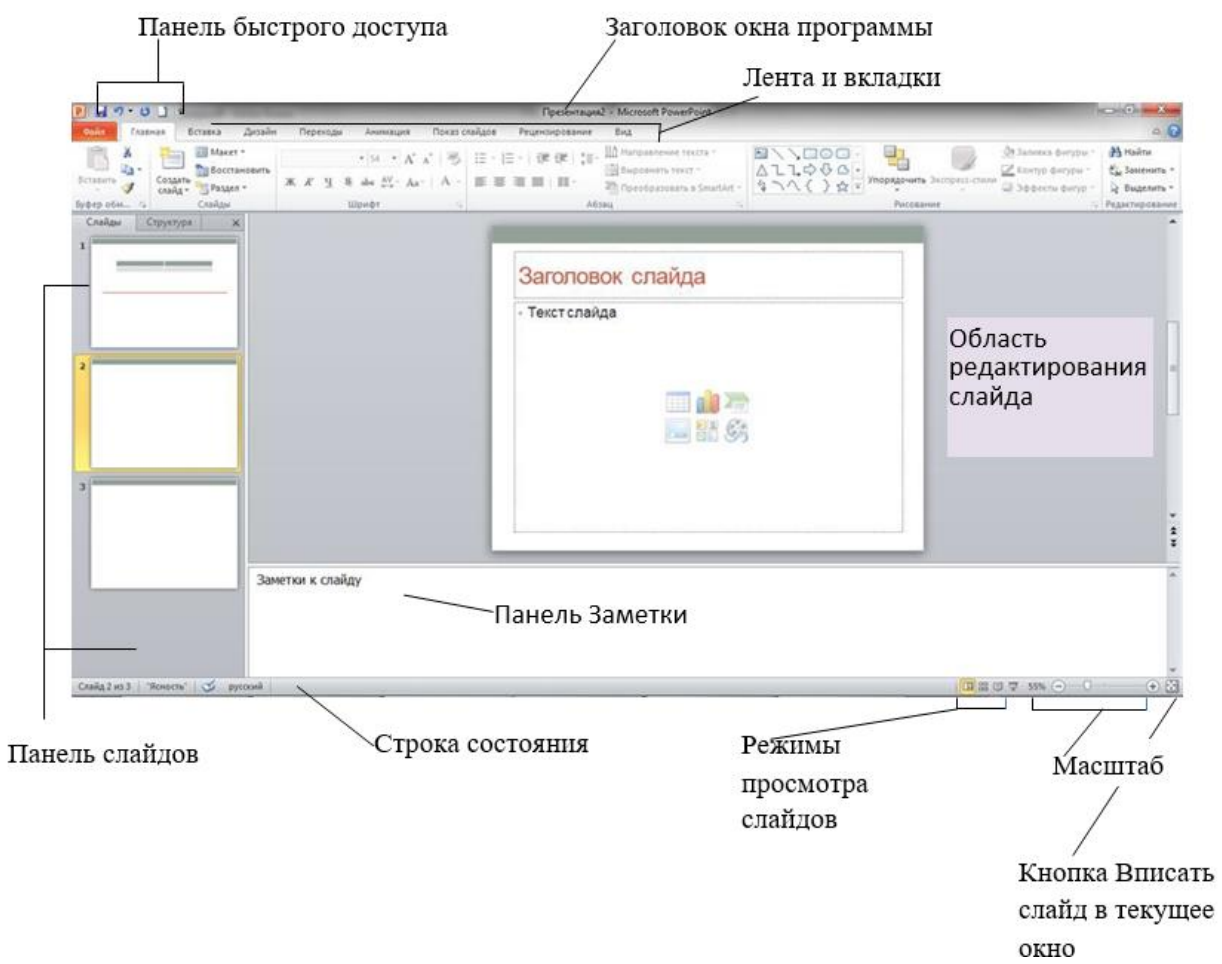

## **Панель быстрого доступа**

На панели располагаются часто используемые команды, которые можно добавлять или удалять по собственному усмотрению.

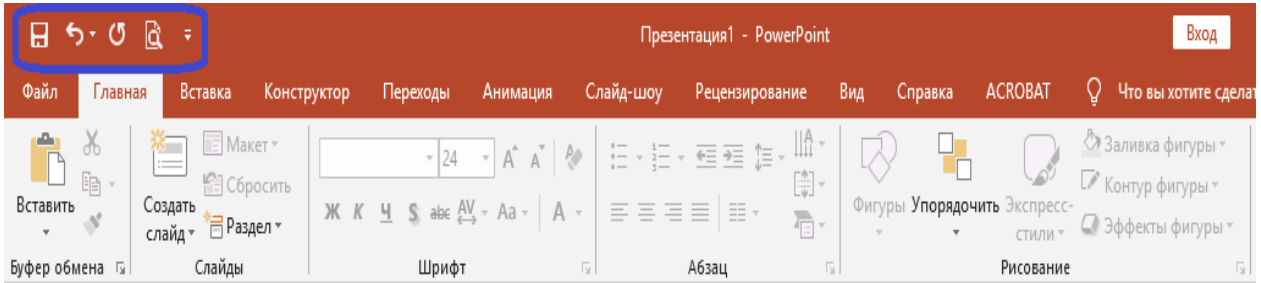

### **Добавление команд на панель быстрого доступа**

Для добавления операций необходимо добавить ее из выпадающего списка.

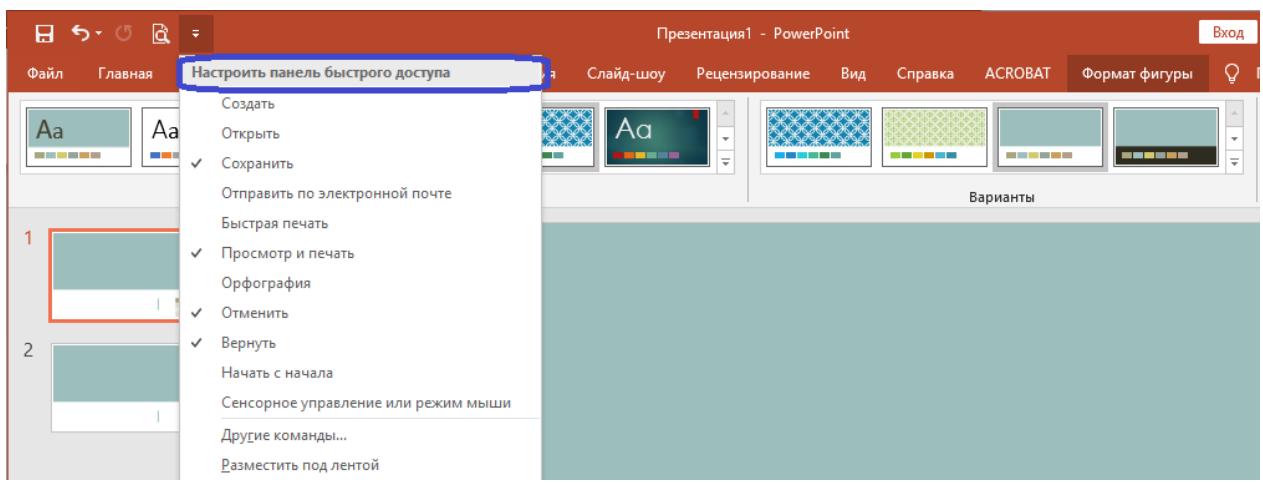

### **Работа с лентой**

Лента состоит из вкладок. Внешний вид ленты зависит от ширины окна — чем больше ширина, тем подробнее отображаются элементы вкладки. На ленте постоянно отображены следующие вкладки:

*Файл.* При выборе цветной вкладки Файл отображается Представ ление Microsoft Office Backstage. Представление Backstage — это место, где можно управлять файлами и связанными с ними данными: созданием, со хранением, открытием, печатью, а также установкой параметров.

*Главная***.** Здесь находятся команды, которые чаще всего используются при создании и работе со слайдами, например, команды для добавления и удаления слайдов, выбора структуры слайдов, выбора шрифтов и параметров абзаца, добавления объектов WordArt, а также поиска текста в определенном слайде.

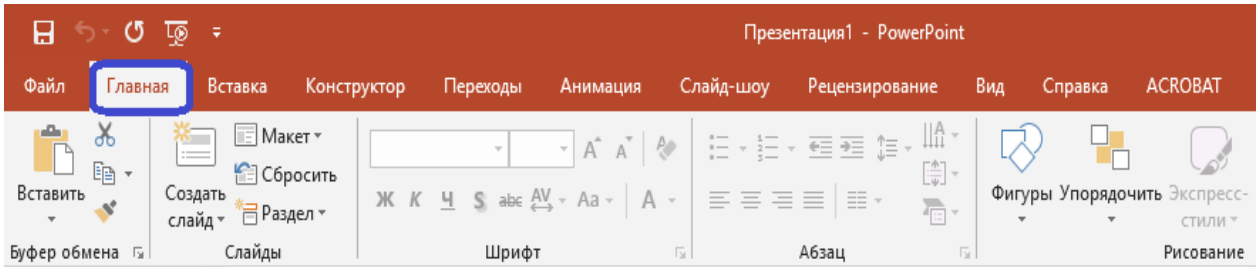

*Вставка.* Данная вкладка позволяет дополнить презентацию медиафайлами (клип, звук, фильм и прочие), добавлять в слайд: таблицы, изображения, диаграммы, графики, фигуры Office, графические объекты SmartArt, гиперссылки, текстовые объекты и колонтитулы.

*Конструктор.* На вкладке выбирается фоновый узор, цвет, шрифт и специальные эффекты для всей презентации. Вкладка помогает оформить дизайн презентации на основе наборов стилей оформления слайдов.

*Переходы.* Здесь можно установить переходы между слайдами, задать звук из коллекции звуков, указать порядок смены слайдов, задать время демонстрации каждого слайда.

*Анимация***.** Вкладка содержит инструменты для добавления анимационных объектов и звуков, эффектов перехода и выбора временных интервалов. На вкладке производится настройка эффектов анимации и перехода между слайдами.

*Слайд-шоу.* Вкладка предназначена для организации демонстрации слайдов. Она содержит команды для настройки и показа презентации. С ее помощью можно выбрать определенный слайд, с которого начинается показ, записать речевое сопровождение, просмотреть все слайды и выполнить другие подготовительные действия.

*Рецензирование.* Вкладка содержит команды для создания примечаний и защиты презентации. Она имеет инструменты для проверки орфографии и тезаурус, а также средства перевода и исследования. Кроме того, здесь вы расположены команды для добавления, просмотра и обработки комментариев в документе.

*Вид.* Вкладка содержит набор различных режимов представления презентации. Здесь можно выбрать традиционные представления PowerPoint, применить линейку, настраивать цвета и оттенки серого, а также работать с окнами презентации. Вкладка позволяет быстро переключиться в режим заметок, включать линии сетки или упорядочивать все от- крытые презентации в окне, изменять масштаб просмотра слайдов.

На каждой вкладке находятся элементы управления: кнопки, списки, флажки и пр., объединенные в группы.

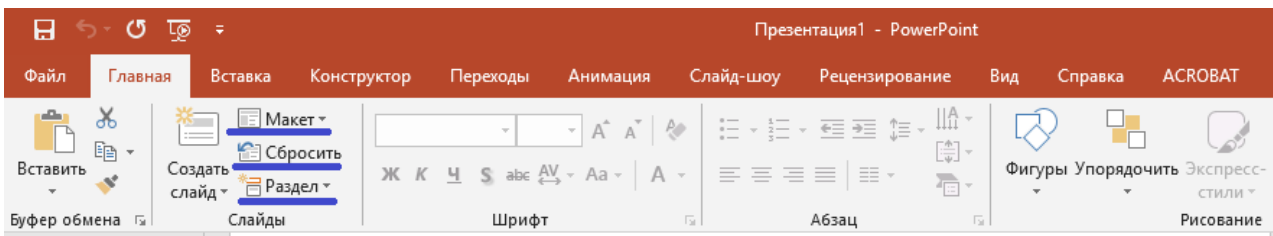

Название группы приведено снизу, например Буфер обмена, Слайды, Шрифт, Абзац и т.д.

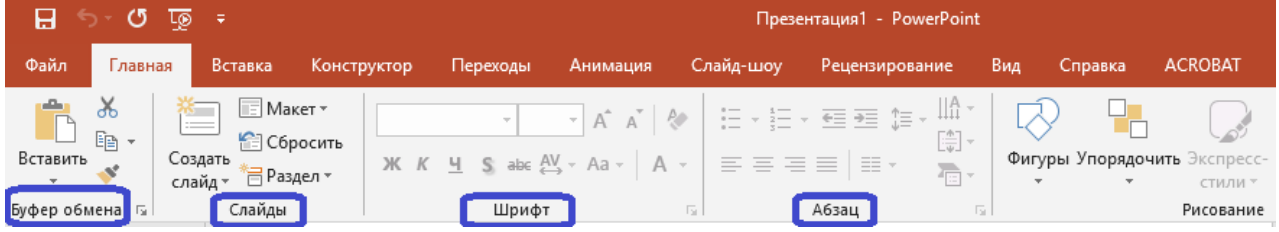

Помимо постоянных вкладок, имеются еще и контекстные вкладки, например, для работы с таблицами, рисунками, диаграммами и т.п., которые появляются автоматически при переходе в соответствующий режим либо при выделении объекта или установке на него курсора.

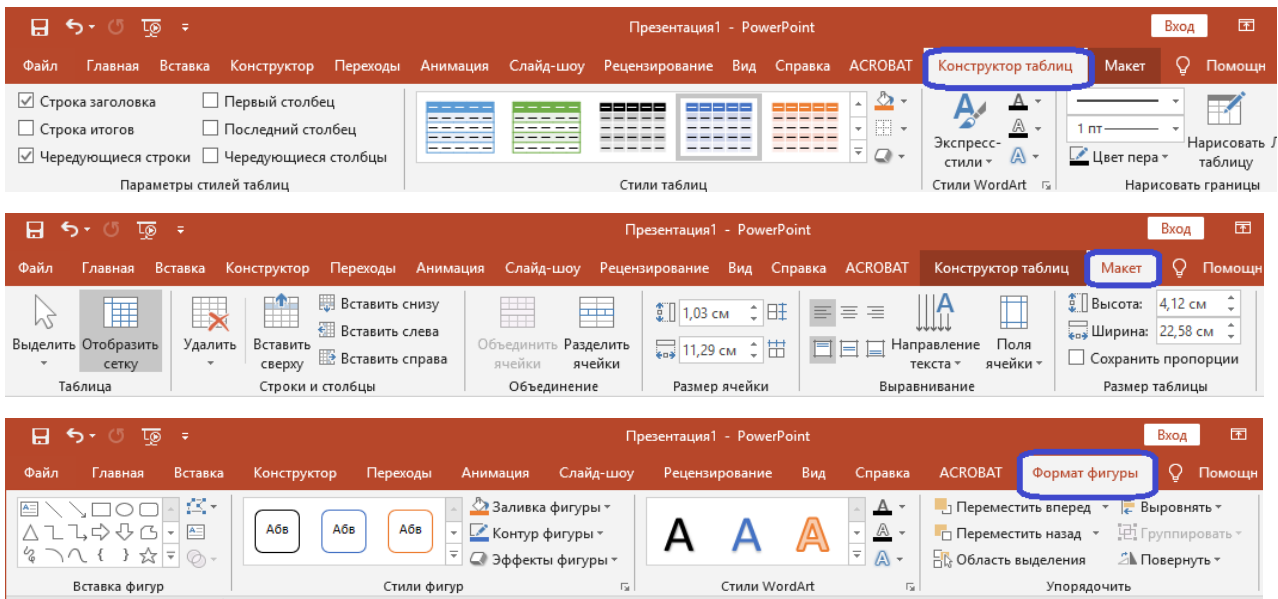

Короткую справку о назначении той или иной команды на ленте можно получить с помощью всплывающей подсказки. Для этого необходимо на эту команду навести указатель мыши и ненадолго задержать его.

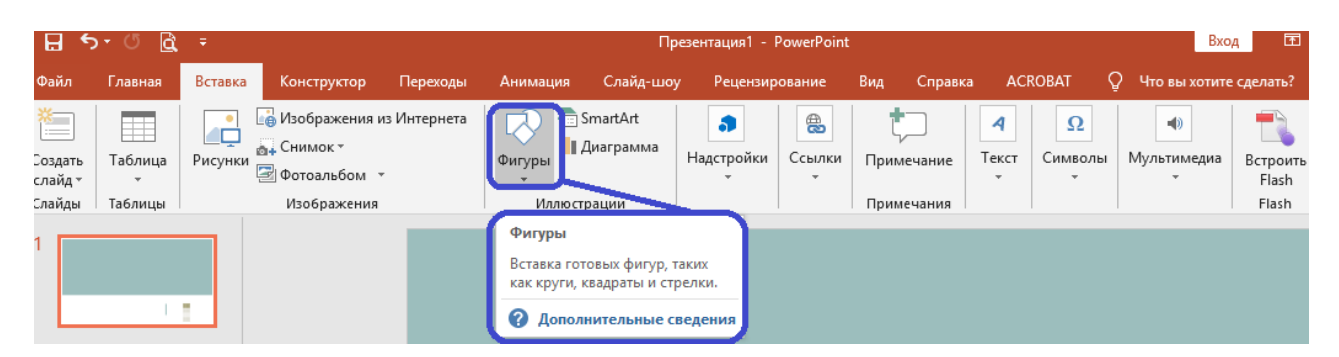

Задание: Опешите все панели и занесите данные о каждом значке

Таблица1 «Файл»

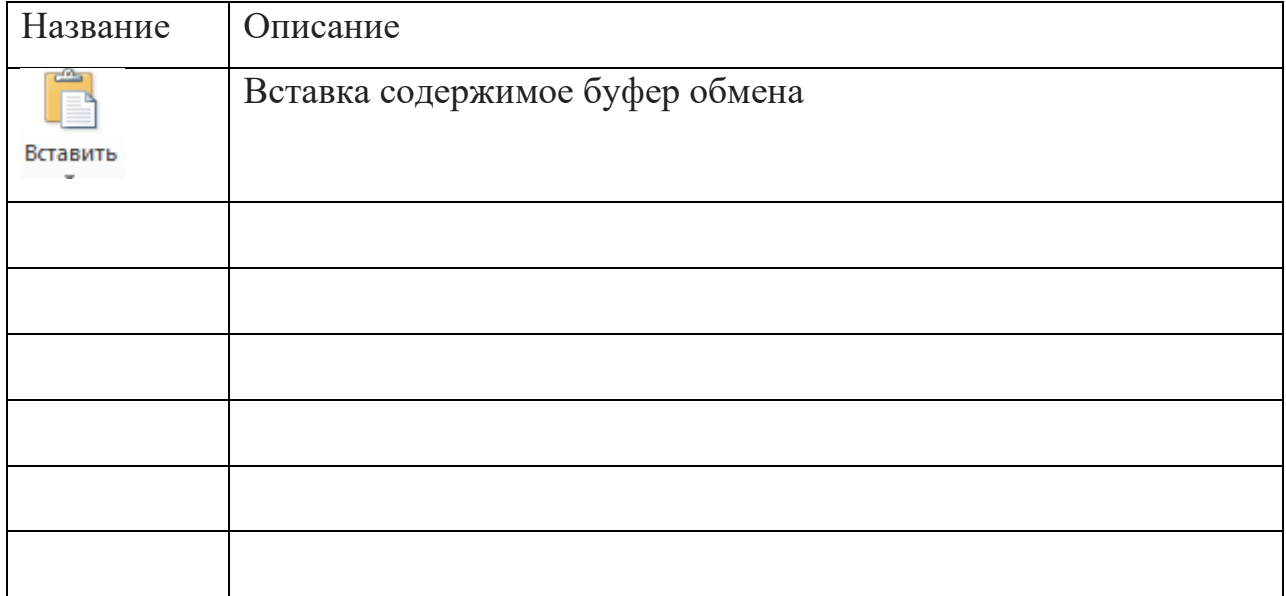